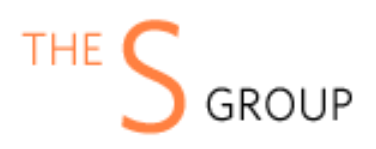

# **INSTALLATION VIA COMPOSER (Recommended)**

After the purchase, open Your Account -> Composer Packages.

#### **STEP 1:** Create composer credentials:

#### Credentials

You need to create username/password or reset it.

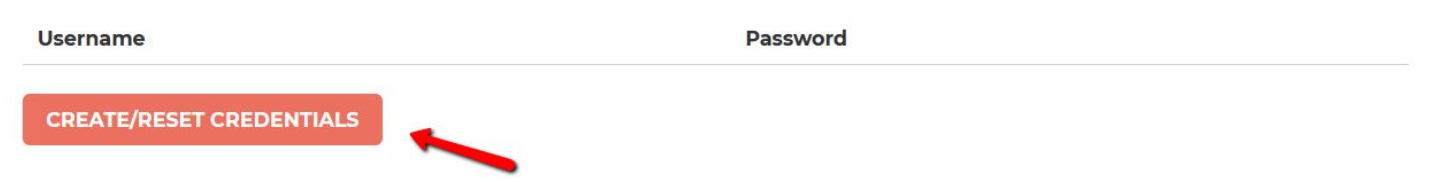

#### **STEP 2:**

We recommend you switch the store into maintenance mode during the installation.

php bin/magento maintenance:enable

Then add the repository to your composer.json file by the command:

*composer config repositories.sashas.org composer [https://packages.sashas.org](https://packages.sashas.org/)*

#### **STEP 4:**

Install the module by the command:

*composer require thesgroup/module-webpay*

After installation complete re-compile Magento and disable maintenance mode:

php bin/magento setup:upgrade php bin/magento setup:di:compile php bin/magento indexer:reindex php bin/magento cache:flush php bin/magento setup:static-content:deploy php bin/magento maintenance:disable

### **INSTALLATION VIA ZIP**

### **STEP 1:**

Files packaged in a zip archive, to extract files from the archive. Extract files in any folder.

#### **STEP 2:**

Copy files from folder to the Magento root app/code/TheSGroup folder.

#### **STEP 3:**

Login to your website ssh console and switch to site owner user (In case if you Magento file owner is not the same as current user)

#### **STEP 4:**

Execute following commands:

php bin/magento maintenance:enable php bin/magento setup:upgrade php bin/magento setup:di:compile php bin/magento indexer:reindex php bin/magento cache:flush php bin/magento setup:static-content:deploy php bin/magento maintenance:disable

# **UNINSTALL THE MODULE**

#### **STEP 1:**

Execute following commands:

php bin/magento maintenance:enable

composer remove thesgroup/module-webpay

php bin/magento setup:upgrade

php bin/magento cache:flush

php bin/magento maintenance:disable

### **CONFIGURATION**

The module settings located at the product edit page. Catalog -> Products -> Edit a product -> Call For Price

**Call For Price Replace Price With Text No** [store view] **Hide Add To Cart Button No** [store view] **ALL GROUPS Apply To Customer Groups** [store view] **NOT LOGGED IN** General Wholesale Retailer **Text Instead Of Price** [store view]

Replace Price With Text - Enable the option when you want to show custom text instead of the price at the product page/category page.

Hide Add Tp Cart Button - Enable this option if you want to hide add to cart button at the product page/category page.

Apply To Customer Groups - The selections above will be applied to selected customer groups. This is a mandatory field when you enable any of the options above.

Text Instead Of Price - The text which will be shown instead of price when "Replace Price With Text" enabled.

### **- Where can I request installation support if I bought it without it?**

You can buy the support package at <https://www.sashas.org/extension-support.html> and then contact us at <https://www.sashas.org/contacts> with your order # and FTP, admin access for the website.

#### **- How can I extract files from the archive?**

You may use WinRAR for this purpose: <http://www.rarlab.com/download.htm>